# $Simon$  $G$

### **PRZEWODNIK KONFIGURACJI**

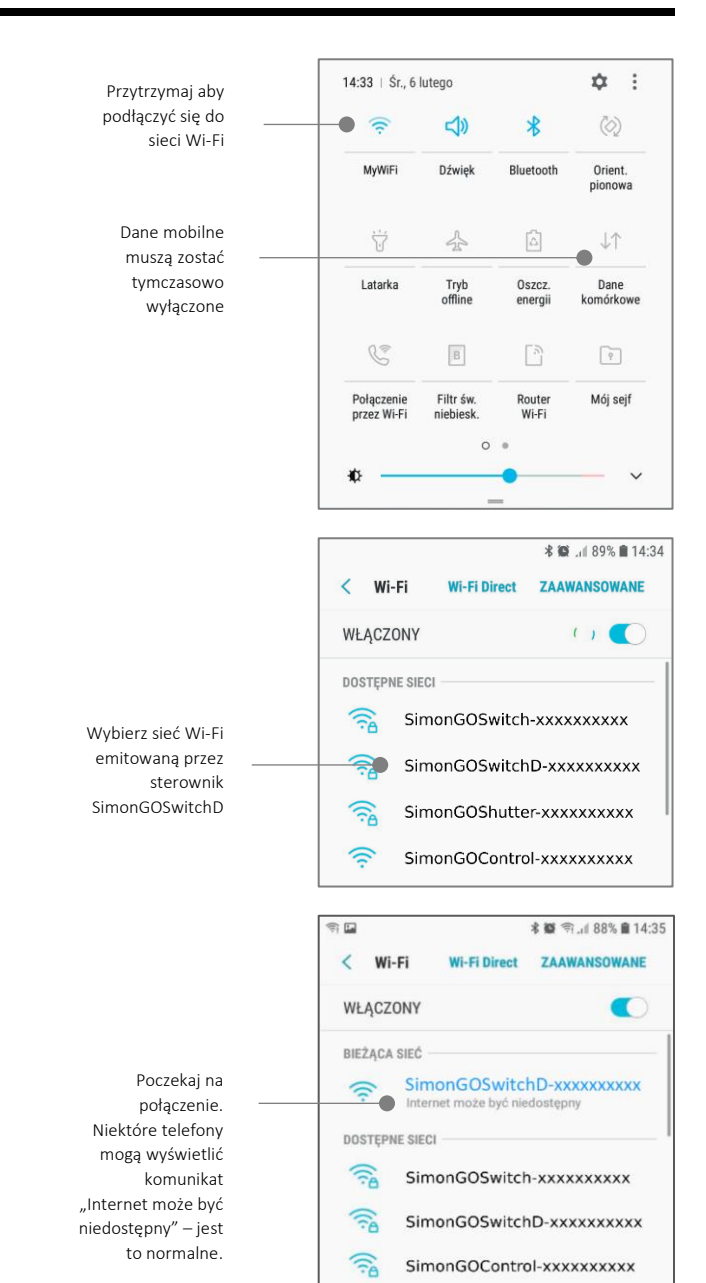

Włącz aplikację wBox. Na górze ekranu będzie widoczne urządzenie w sekcji "Urządzenia bezpośrednie". W celu dodania go do aplikacji, kliknij "+" z prawej strony, obok nazwy. Aby przejść do ekranu sterowania i wstępnie skonfigurować sterownik, kliknij na domyślną nazwę urządzenia.

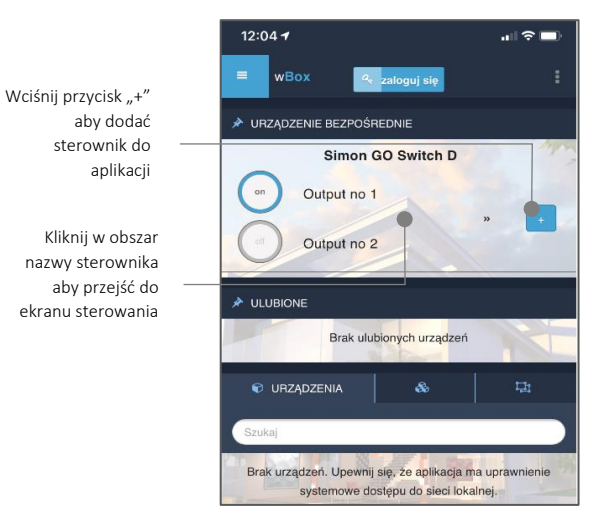

Ekran sterowania umożliwia kontrolę nad sterownikiem, podgląd aktualnego stanu przekaźnika oraz przejście do ustawień sterownika.

#### DEW2W.01/… SIMON 54 GO SWITCH D

Sterownik przyciskowy oświetleniowy - 2 wyjście 5 A, sterowany smartfonem - Wi-Fi

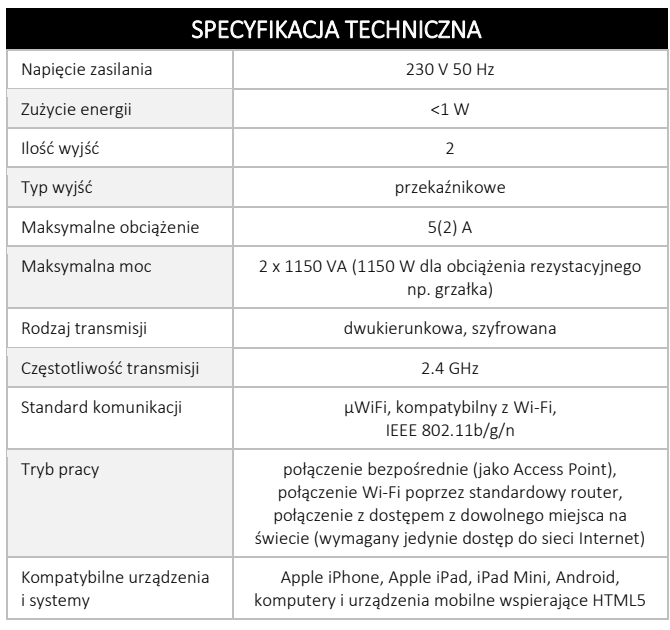

#### SCHEMAT PODŁĄCZENIA

Obciążenie 230V AC

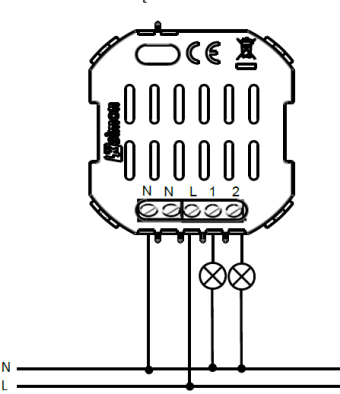

#### PIERWSZE URUCHOMIENIE

Pobierz darmową aplikację wBox. Jeśli posiadasz urządzenie z systemem Android, aplikację znajdziesz w sklepie Play. Dla urządzeń z systemem iOS aplikacja znajduje się w App Store.

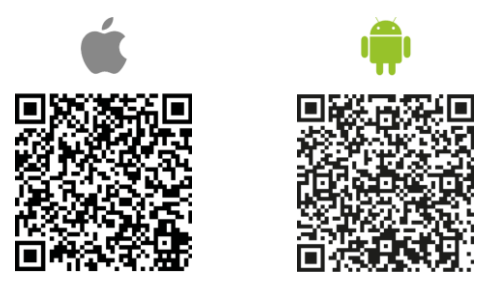

\* Właścicielem aplikacji wBox jest firma Blebox Sp. z o.o. Zapoznaj się z polityką prywatności i regulaminem serwisu.

Używając telefonu komórkowego lub tabletu, połącz się z siecią bezprzewodową urządzenia. W tym celu wejdź w ustawienia smartfonu bądź tabletu, następnie w konfigurację sieci Wi-Fi i odnajdź sieć o nazwie "SimonGoSwitchD-xxxxxxxxxx", gdzie xxxxxxxxxx to numer seryjny urządzenia. Połącz się z tą siecią.

## **EJKONTAKT SİMON**

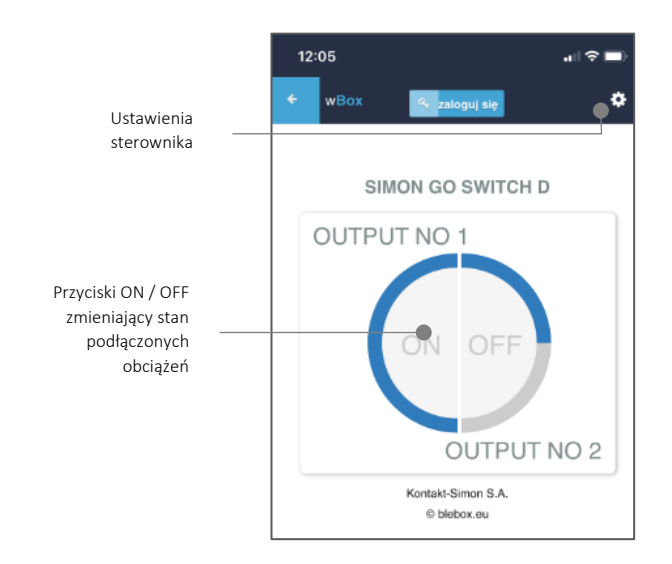

#### DOŁĄCZANIE STEROWNIKA DO SIECI WI-FI

Po wykonaniu pierwszego uruchomienia sterownika, możesz przystąpić do jego dalszej konfiguracji. Będąc podłączonym do sieci Wi-Fi emitowanej przez urządzenie, na panelu sterującym aplikacji wBox wybierz urządzenie, następnie przejdź do ustawień (ikona "Ustawienia" w prawym górnym rogu ekranu).

Możesz zmienić nazwę urządzenia, pod którą wyświetla się ono w aplikacji wBox. Możesz także zmienić nazwę oraz hasło generowanej sieci Wi-Fi. Pamiętaj, że zmiana nazwy sieci lub hasła spowoduje rozłączenie z urządzeniem natychmiast po kliknięciu przycisku "Zapisz", należy się zatem ponownie podłączyć do urządzenia korzystając z nowo nadanej nazwy sieci i hasła.

Możesz dołączyć sterownik do domowej sieci Wi-Fi, aby sterować nim za jej pośrednictwem lub z dowolnego miejsca na świecie. W tym celu w sekcji ustawień "Połącz", wybierz nazwę sieci z listy i naciśnij "Połącz". Jeśli jest wymagane, wprowadź hasło sieci Wi-Fi. W czasie łączenia sterownika do sieci domowej może nastąpić rozłączenie telefonu/tabletu z siecią urządzenia. W takim przypadku wymagane będzie ponowne podłączenie telefonu/tabletu do sieci sterownika.

Pamiętaj, że w celu sterowania urządzeniem spoza lokalnej sieci Wi-Fi, z dowolnego miejsca na świecie, poprzez aplikację wBox, opcja "Włącz zdalny dostęp" w sterowniku musi zostać ustawiona na "*Tak*".

Po zakończeniu konfiguracji sieci Wi-Fi, można odłączyć się od sieci sterownika i połączyć telefon/tablet bezpośrednio do domowej sieci Wi-Fi. Sterowanie z aplikacji wBox będzie działać identycznie jak w sytuacji gdy telefon/tablet przyłączony jest do sieci sterownika. Jeżeli użytkownik opuści lokalną sieć, np. wychodząc z domu bądź załączając dane mobilne, aplikacja wBox będzie sygnalizowała ten stan jako "Tryb *zdalny*". W takim przypadku urządzeniami można sterować, ale z przyczyn bezpieczeństwa niedostepne są opcie ustawień.

#### USTAWIENIA WSTĘPNE

Przetestuj działanie sterownika klikając lewą bądź prawą połówkę przycisku ON / OFF, w aplikacji na ekranie sterowania, zwracając uwagę na zachowanie podłączonego obciążenia.

Skontroluj działanie fizycznego klawisza sterownika. W konfiguracji domyślnej sterownika krótkie naciśnięcie dolnej lub górnej części klawisza sterownika spowoduje włączenie lub wyłączenie odpowiedniego obciążenia (np. źródła światła). Aby zmienić takie zachowanie, przejdź do ustawień (ikona "Ustawienia" w prawym górnym rogu ekranu), a następnie w sekcji "Akcje", wybierz odpowiednie wejście ("1" lub "2"), a następnie edytuj lub dodaj kolejne akcje. Możliwe jest dodanie maksymalnie 10 akcji dla sterownika.

W formularzu dodawania akcji nazwij akcję, po czym wybierz "Rodzaj akcji". Akcje "*Włącz*", "*Wyłącz*", "*Zmień stan*", "*Bezpośredni*", "*Odwrócony*" i "*Włącz na czas*" odpowiadają za zmianę stanu przekaźnika, przy czym "*Włącz na czas*" umożliwia ustawienie czasu na jaki sterownik ma zostać włączony. Akcje "Wywołaj URL" i "Steruj *innym urządzeniem*" to akcje zdalne nie mające wpływy na stan przekaźnika. Umożliwiają sterowanie innymi sterownikami i urządzeniami w sieci Wi-Fi poprzez wywołanie odpowiedniego adresu URL urządzenia lub poprzez wybór innego sterownika z listy dostępnych urządzeń będących w tej samej sieci Wi-Fi. Akcje zdalne umożliwiają przykładowo sterowanie z wielu miejsc oświetleniem podłączonym do innego sterownika (odpowiednik tradycyjnego układu schodowego).

Po wyborze rodzaju akcji należy wybrać "Wyzwalacz", który uruchomi daną akcję. Możliwymi wyzwalaczami są "*Krótkie naciśnięcie*", "*Długie naciśnięcie*" oraz wyzwalacze uruchamiane podczas wciśnięcia lub zwolnienia przycisku czyli "Zbocze opadające", "Zbocze narastające" i "Na zbocze". Typy dostępnych wyzwalaczy różne są w zależności od wybranego rodzaju akcji.

#### KONTAKT-SIMON S.A. PL 43-500 Czechowice-Dziedzice, Bestwińska 21

**KUNTAKT-SIMUN S.A**. PL 43-500 Czecnowice-Dziedzice, Bestwinska 21<br>Tel. +48 32 324 63 00, www.kontakt-simon.com.pl, e-mail: info@kontakt-simon.com.pl **ISO 9001: 2015 QMS** 

Pole "Numer wejścia" umożliwia wybór mikroprzełącznika umieszczonego pod klawiszem sterownika, który odpowiedzialny będzie za wywołanie ustawionej akcji.

W sekcji "Ustawienia" masz możliwość włączania lub wyłączania podświetlenia klawiszy oraz podświetlenia sygnalizacyjnego. Dodatkowo możliwy jest wybór "Stanu po restarcie", dzięki czemu sterownik wróci do zadanego stanu np. po zaniku zasilania. Aby dodać możliwość włączania podłączonego obciążenia na określony czas z poziomu aplikacji mobilnej należy ustawić czas w polu "**Domyślna wartość wyłącznika czasowego**". Na ekranie sterowanie pojawi się przycisk do uruchamiania wyłącznika czasowego.

#### LOKALIZACJA I CZAS URZĄDZENIA, HARMONOGRAMY

Sterownik posiada możliwość pracy według zadanego harmonogramu. Aby było to możliwe, należy ustawić czas urządzenia. Przejdź do ustawień w sekcji "Czas urządzenia" kliknij przycisk "Zmień strefę". Następnie wybierz z listy swój region i lokalizację, potwierdzając wybór przyciskiem "*Zapisz*". Urządzenie zsynchronizuje swój czas z serwerem czasu (jeżeli sterownik jest w sieci Wi-Fi z dostępem do Internetu) bądź pobierze czas z telefonu/tabletu. Zaleca się, aby sterownik był zawsze dołączony do sieci Wi-Fi z dostępem do Internetu, aby automatycznie mógł synchronizować swój zegar.

Aby móc sterować urządzeniami w oparciu o lokalne wschody i zachody słońca, należy również wybrać lokalizację sterownika. Lokalizację sterownika możesz określić przy pomocy smartfonu lub tabletu. W sekcji "Lokalizacja urządzenia" kliknij przycisk "Ustaw *lokalizację*". Przeglądarka zapyta czy udostępnić lokalizację - zezwól. W polu "Współrzędne" powinny pojawić się przybliżone współrzędne twojej lokalizacji. Jeżeli przycisk "*Ustaw lokalizację*" zamruga na czerwono z napisem "*Błąd*", bądź pole "*Współrzędne*" nie zmieniło wartości z "*Nie ustawiono*" na dane liczbowe, wystąpiło niepowodzenie w pobraniu lokalizacji. Należy wtedy upewnić się czy telefon/tablet posiada moduł GPS oraz czy w telefonie włączona jest obsługa udostępniania lokalizacji.

Dodawanie wpisów harmonogramu wykonuje się klikając w przycisk "Dodaj wpis" w sekcji "Harmonogram" ustawień. Można wybrać dni, w których wykonywane będzie dane zadanie, typ wpisu (o konkretnej godzinie, bądź relatywnie względem wschodów/zachodów słońca – tylko przy poprawnie ustawionej lokalizacji) oraz ustawić parametry zadania. Ustawione zadania będą widoczne w formie listy, poszczególne wpisy można edytować bądź skasować.

#### AKTUALIZACJA OPROGRAMOWANIA

Aby zaktualizować oprogramowanie w sterowniku, należy podłączyć go do domowej sieci Wi-Fi (patrz sekcja "Ustawienia punktu dostępowego i sieci Wi-Fi"), która ma połączenie z siecią Internet. Przejdź do ustawień (ikona "Ustawienia" w prawym górnym rogu ekranu) i kliknij przycisk "*Pobierz nowe oprogramowanie*" znajdujący się w końcowej sekcji ustawień. Poczekaj około 1 min., nie zamykając interfejsu ani nie wykonując żadnych innych akcji. Urządzenie pobierze najnowsze oprogramowanie. Numer wersji oprogramowania, wersję sprzętu oraz identyfikator urządzenia możesz odczytać na samym dole ekranu ustawień.

#### RESETOWANIE STEROWNIKA

Istnieje możliwość resetowania sterownika do ustawień fabrycznych. Aby wykonać reset przygotuj stoper w celu precyzyjnego odmierzania czasu. Odłącz zasilanie sterownika. Podłącz zasilanie, następnie w ciągu maksymalnie 30 sekund wciśnij dolną część klawisza sterownika i trzymaj przyciśnięty przez równo 10 sekund. Zwolnij klawisz. W ciągu kolejnych 10 sekund naciśnij krótko klawisz 5 razy. Ponownie wciśnij klawisz i trzymaj przyciśnięty przez równo 10 sekund. Zwolnij klawisz. Pozostaw urządzenie przez kolejne 10 sekund – moduł samoczynnie uruchomi się ponownie a wszystkie ustawienia przyjmą wartości fabryczne.

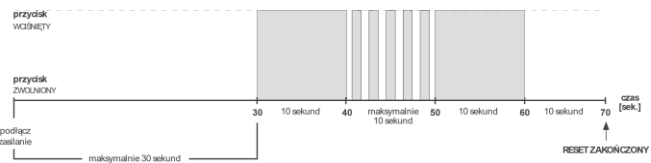

### **EJKONTAKT SİMON**